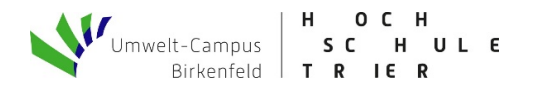

# **Kurzanleitung Registrierung für zulassungsbeschränkte Bachelor Studiengänge**

# Registrierung bei hochschulstart.de

# Schritt 1: Starten Sie die Registrierung bei hochschulstart.de

Das Bewerbungsportal von Hochschulstart finden Sie unter https://www.hochschulstart.de/startseite

Dort erhalten Sie Ihre Bewerberidentifikationsnummer (BID) und die Bewerber-Authentifizierungs-Nummer (BAN). Diese Daten benötigen Sie, um Ihre Bewerbung am Umwelt-Campus Birkenfeld mit hochschulstart.de zu verknüpfen.

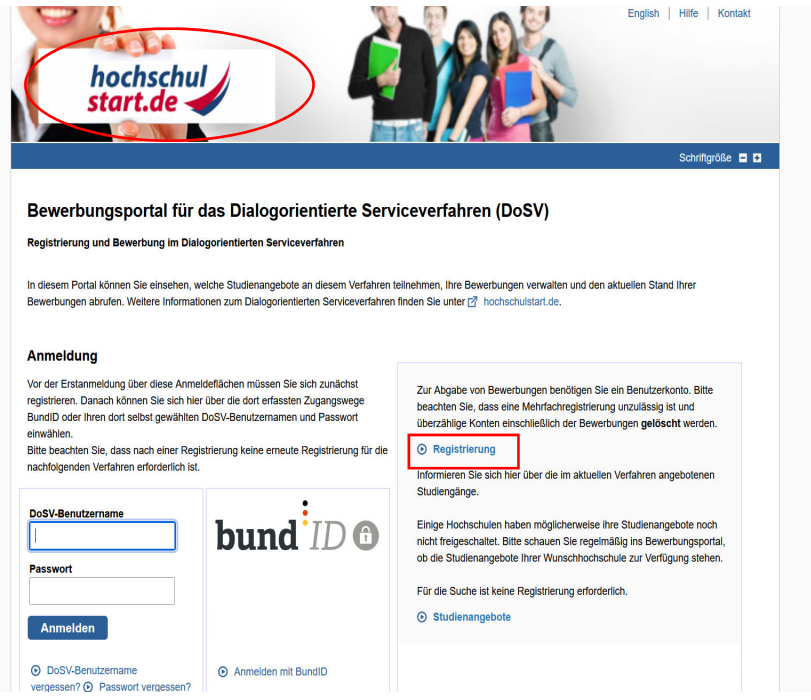

### Bitte beachten Sie, dass nur eine Registrierung zulässig ist!

Sie müssen sich bei hochschulstart.de nur einmal registrieren und diese gilt für alle Ihre Bewerbungen für die bundesweit zulassungsbeschränkten Studiengängen. Sie dürfen max. 12 Bewerbungen abgeben.

Weitere Informationen zur Registrierung finden Sie hier: http://www.hochschulstart.de/bewerben-beobachten/registrierung

Bei Problemen senden Sie bitte ein E-Mail an service@hochschulstart.de

### Schritt 2: Angabe der erforderlichen Daten:

Es werden von Ihnen persönliche Angaben zur Person und Ihre Kontaktdaten bei der Registrierung abgefragt. Legen Sie sich bitte einen selbstgewählten Benutzernamen und ein Passwort an.

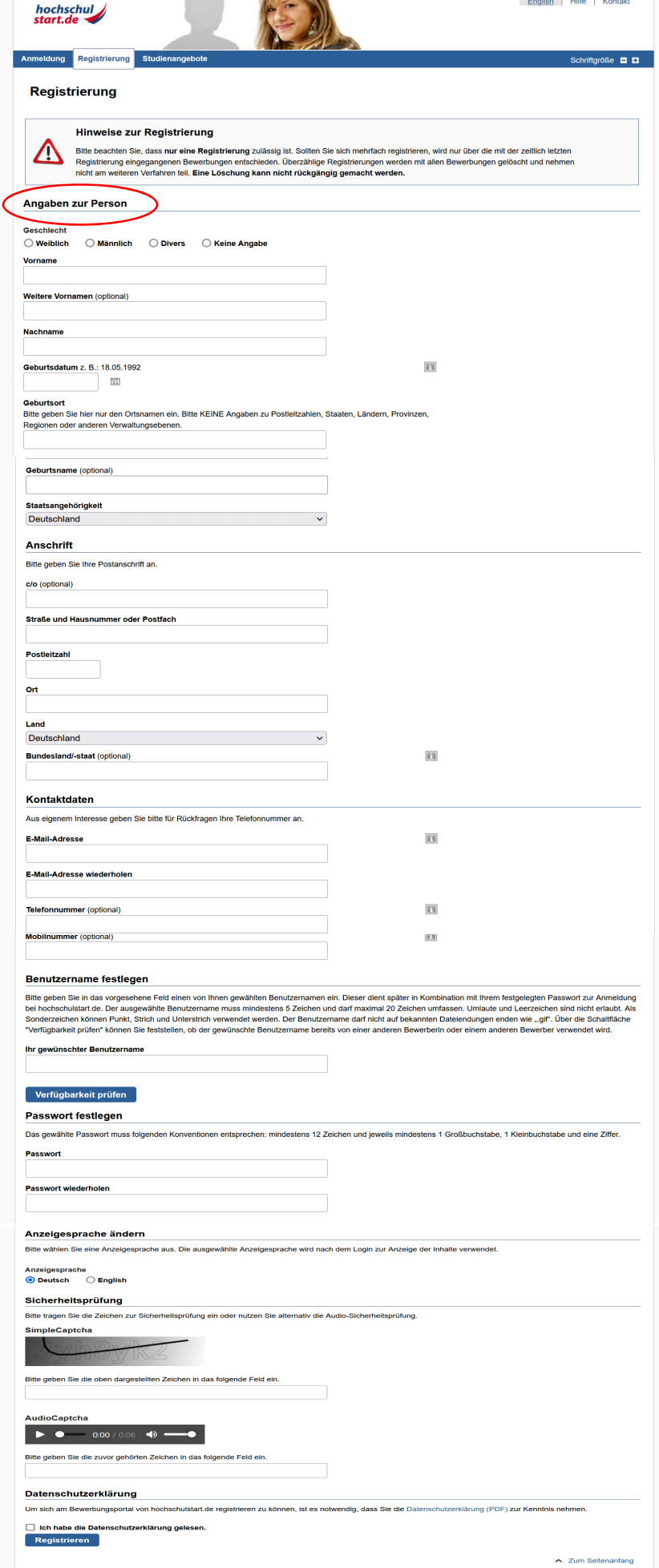

#### Schritt 3: Registrierungsbestätigung

Sie erhalten nach der Registrierung eine E-Mail von hochschulstart.de auf die von Ihnen angegebene E-Mail-Adresse.

Bitte beachten: Innerhalb von 72 Stunden müssen Sie die Registrierung mit dem Aktivierungslink in Ihrem E-Mail bestätigen!

#### Schritt 4: Abschluss der Registrierung

Erst mit nachfolgender Bestätigung ist die Registrierung bei hochschulstart.de vollständig abgeschlossen!

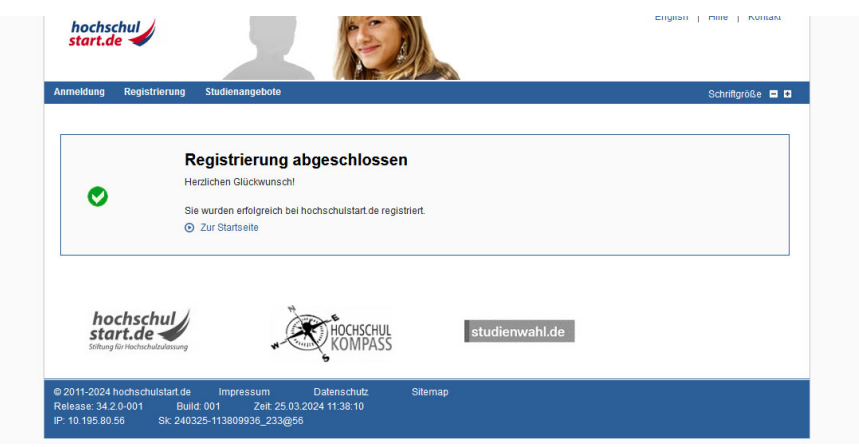

## Schritt 5: Wo finde ich meine BID und BAN?

Die Bewerber ID (BID) und die Bewerber-Authentifizierungs-Nummer (BAN) finden Sie in Ihrem Bewerbungsportal unter dem Menüpunkt "Meine Daten", Unterpunkt "Persönliche Daten".

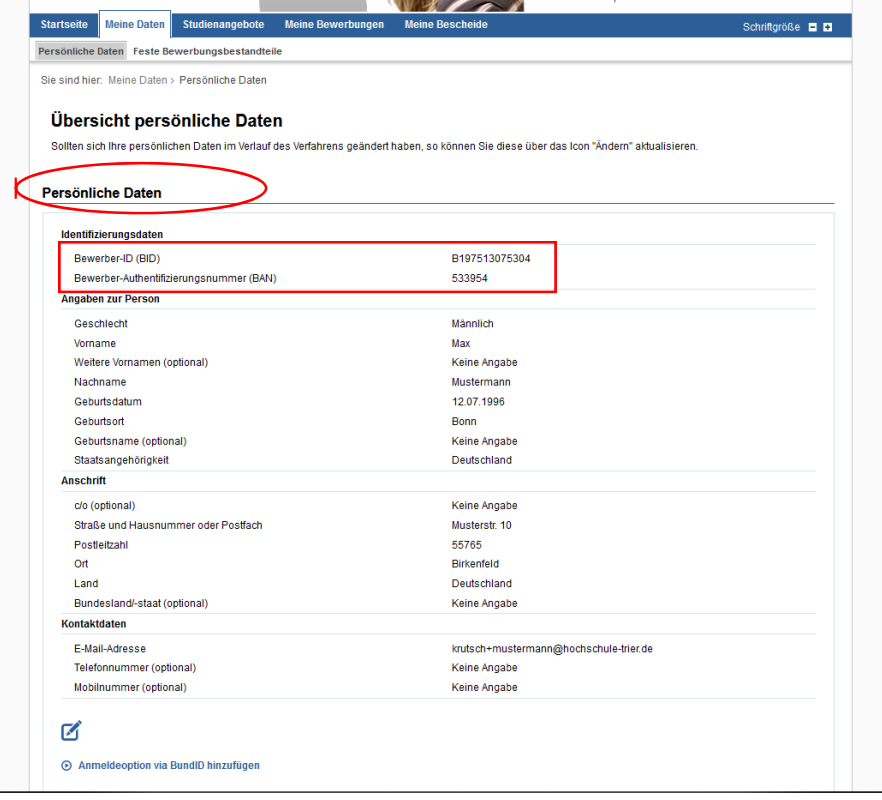

# Registrierung im Bewerbungsportal des Umwelt-Campus Birkenfeld

#### Schritt 1: Starten Sie die Registrierung im Bewerbungsportal des Umwelt-Campus Birkenfeld

Das Bewerbungsportal des Umwelt-Campus Birkenfeld finden Sie unter https://www.studis.hochschule-trier.de/

Für die Übernahme Ihrer Daten von hochschulstart.de benötigen Sie die BID und BAN.

Starten Sie die Registrierung über die Auswahl Bewerber/innen und anschließend über den Button "Jetzt registrieren!".

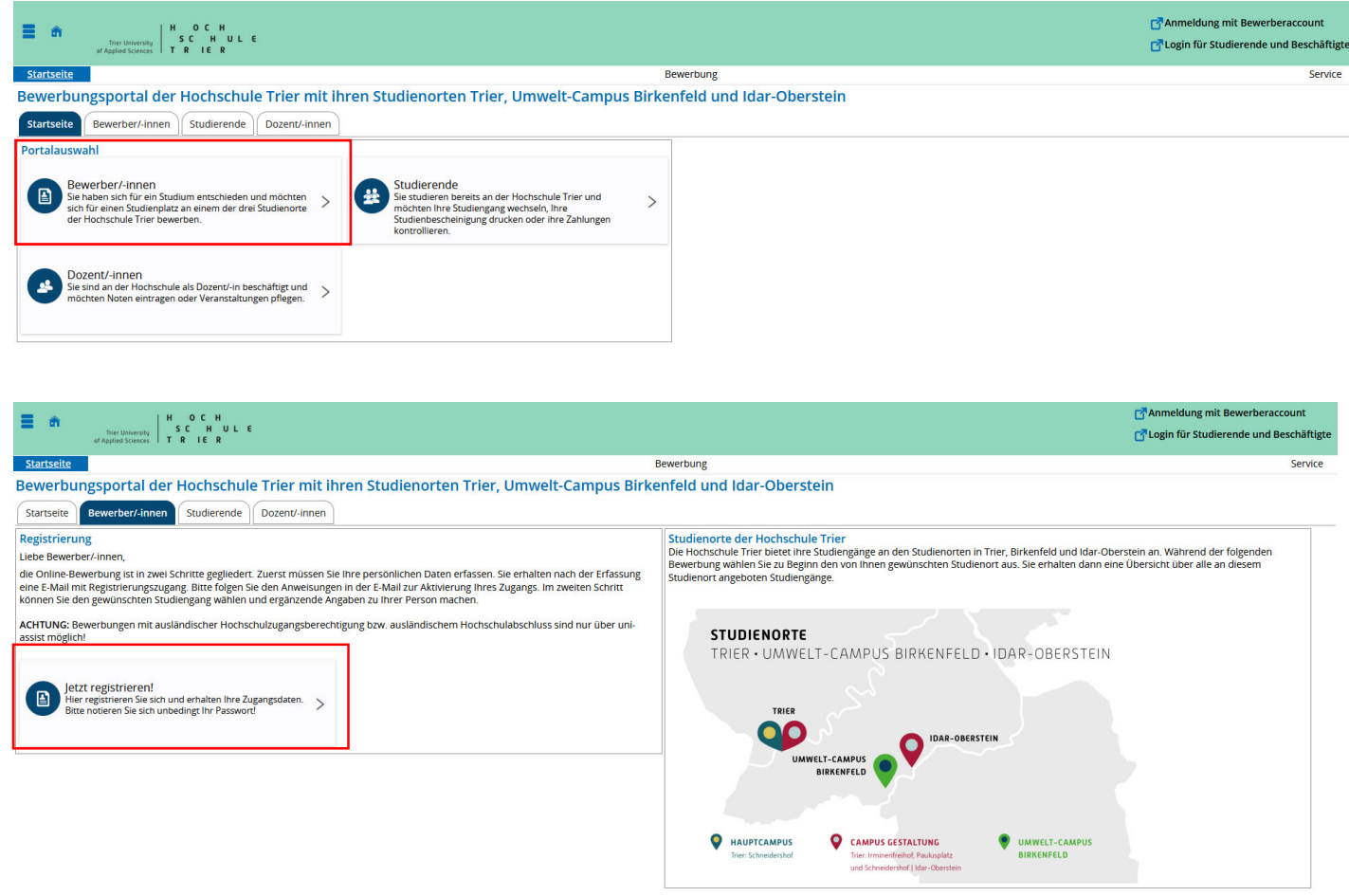

### Schritt 2: Angabe der erforderlichen Daten:

Zur Übernahme Ihrer Daten von hochschulstart.de geben Sie bitte bei der Registrierung hier Ihre BID und BAN ein und klicken auf den Button "Daten von hochschulstart.de übernehmen".

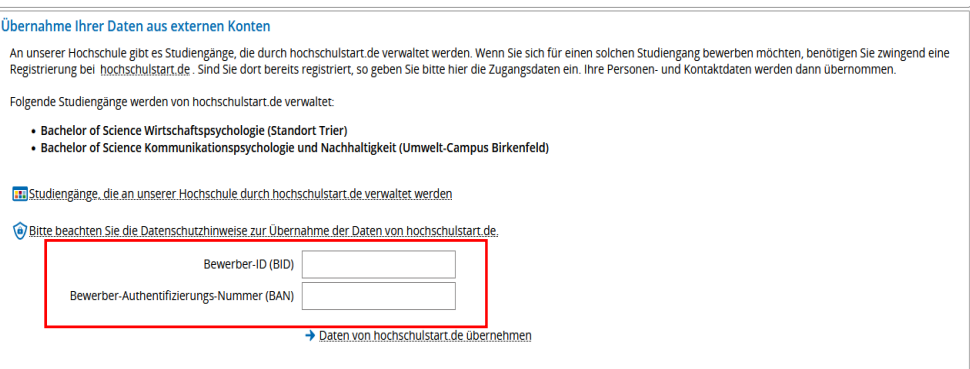

Bitte prüfen Sie die Daten sorgfältig. Sollten Sie Unstimmigkeiten feststellen, nehmen Sie bitte die Änderungen auf dem hochschulstart.de-Portal vor.

Bitte vervollständigen Sie die erforderlichen Angaben, vergeben ein Passwort und schließen den Registrierungsprozess im Bewerbungsportal des Umwelt-Campus Birkenfeld ab.

## Nach der Registrierung an der HS Trier Umwelt-Campus Birkenfeld mit BID und BAN aktivieren Sie bitte Ihr Benutzerkonto!

Nutzen Sie hierzu den Link in der Willkommens-Email oder geben im Portal den Freischaltcode ein.

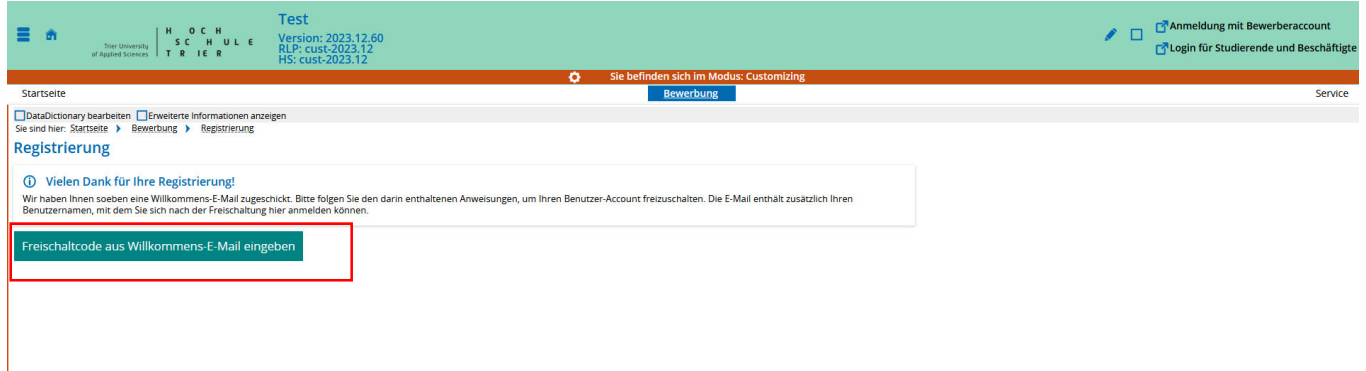

#### Weiter geht´s mit der Bewerbung….

Eine entsprechende Anleitung finden Sie unter den Checklisten und Downloads: https://www.umwelt-campus.de/studium/bewerbung-zulassung/checklistendownloads